# **ThinkVision**

## L1711p Düz Panel Monitör Kullanıcı Kılavuzu

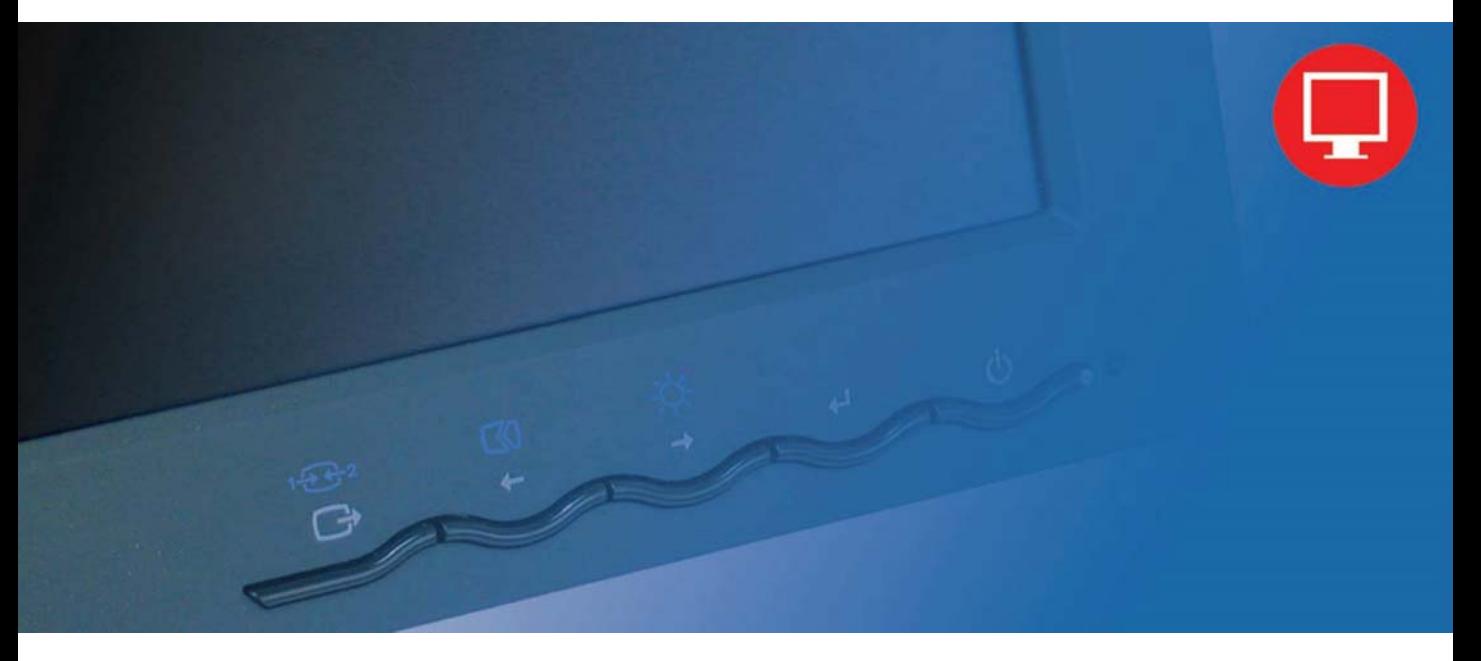

# **Ürün numaraları** 5047-HB2

**Birinci Basım (Eylül 2009)** 

#### **© Copyright Lenovo 2009. Her hakkı saklıdır.**

LENOVO products, data, computer software, and services have been developed exclusively at private expense and are sold to governmental entities as commercial items as defined by 48 C.F.R. 2.101 with limited and restricted rights to use, reproduction and disclosure.

LIMITED AND RESTRICTED RIGHTS NOTICE: If products, data, computer software, or services are delivered pursuant a General Services Administration "GSA" contract, use, reproduction, or disclosure is subject to restrictions set forth in Contract No. GS-35F-05925.

# İçindekiler

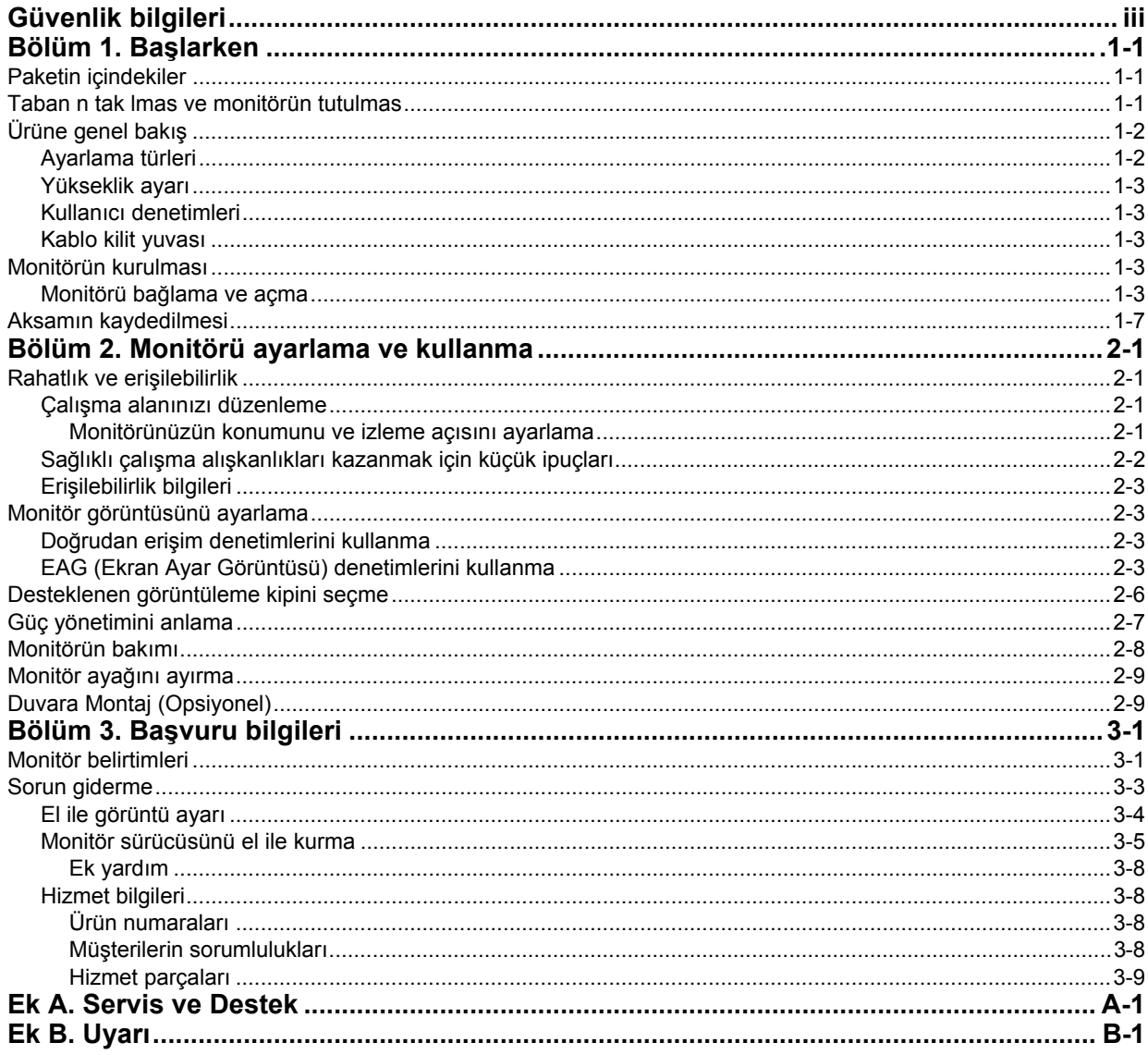

## **Güvenlik bilgileri**

Before installing this product, read the Safety Information. دات السلامة مج، يجب قر اءة Antes de instalar este produto, leia as Informações de Segurança. 在安装本产品之前,请仔细阅读 Satety Information (安全信息)。 Prije instaliranja ovog proizvoda obavezno pročitajte sigurnosne upute. Před instalací tohoto produktu si přečtěte příručku bezpečnostních instrukcí. Læs sikkerhedsforskrifterne, før du installerer dette produckt. Ennen kuin asennatt ämän tuotteen, lue turvaohjeet kohdasta Safety Information. Avant d'installer ce produit, lisez les consignes de sécurité. Vor der Installation dieses Produkts die Sicherheitshinweise lessen. Πριν εγκαταστήσετε το προϊόν αυτό, διαβάστε τις πληροφορίες ασφάλειας לפני שתתקינו מוצר זה, קראו את הוראות הבטיחות. A termék telepítése előtt olvassa el a Biztonsági előírásokat. Prima di installare questo prodotto, leggere le Informazioni sulla Sicurezza. 製品の設置の前に、安全情報をお読みください。 본 제품을 설치하기 전에 안전 정보를 읽으십시오. Пред да се инсталира овој продукт, прочитајте информацијата за безбедност. Lees voordat u dit product installeert eerst de veiligheidsvoorschriften. Les sikkerhetsinformasjonen (Safety Information) før du installerer dette produktet. Przed zainstalowaniem tego produktu, należy zapoznać się z książką "Informacje dotyczące bezpieczeństwa" (Safety Information). Antes de instalar este produto, leia as Informações sobre Segurança. Перед установкой продукта прочтите инструкции по технике безопасности.

Pred inštaláciou tohto produktu si prečítajte bezpečnostné informácie.

Pred namestitvijo tega proizvoda preberite Varnostne informacije.

Antes de instalar este producto lea la información de seguridad.

Läs säkerhetsinformationen innan du installerar den här produkten.

## សមអានពតិមានលិតលន់ មនពេលចាប់ផើមបពាលក<sup>ម្</sup>វិធី

安裝本產品之前,請先閱讀『安全資訊』。

## **Bölüm 1. Başlarken**

Bu Kullanıcı Kılavuzu, ThinkVision® L1711p Düz Panel Monitör ile ilgili ayrıntılı bilgiler içerir. Ayrıca, monitörünüzle birlikte gelen Kuruluş Şeması'ndaki genel bilgilere hızlıca göz atabilirsiniz.

#### **Paketin içindekiler**

Bu ürün paketi aşağıdaki öğeleri içermektedir:

- ThinkVision L1711p Düz Panel Monitör Kuruluş Şeması.
- Monitor Safety, Troubleshooting, and Warranty Guide.
- Reference and Driver CD'si
- ThinkVision L1711p Düz Panel Monitör.
- Güç Kablosu
- Analog Arabirim Kablosu Monitöre takılıdır
- Dijital Arabirim Kablosu

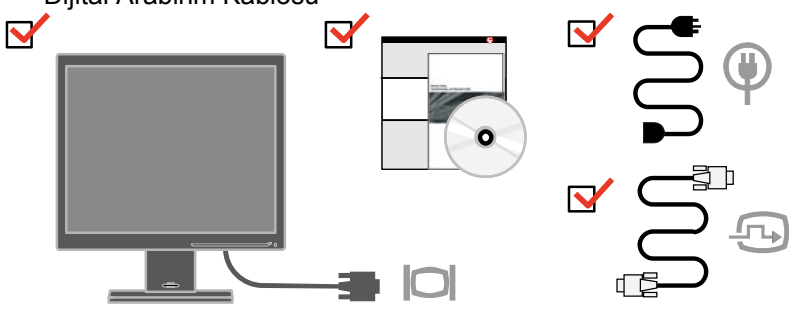

## **Taban n tak lmas ve monitörün tutulmas**

Monitörü kurmak için lütfen aşağıdaki çizimlere bakın.

**Not:** Monitörün ekran bölgesine dokunmayın. Ekran bölgesi camdır ve sertçe tutulursa.ya da fazla bastırılırsa kırılabilir.

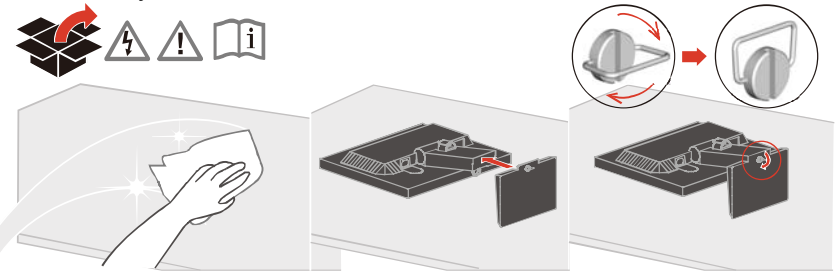

**Not:** VESA düzeneğini takmak için lütfen sayfa 2-9 içindeki "Monitör ayağını ayırma" başlıklı bölüme bakın.

## **Ürüne genel bakış**

Bu bölümde, monitör konumlarının ayarlanması, kullanıcı denetimlerinin ayarlanması ve kablo kilitleme yuvasının kullanılması konuları anlatılacaktır.

## **Ayarlama türleri**

Monitörün eğme açıları aşağıdaki şekilde gösterilmiştir:

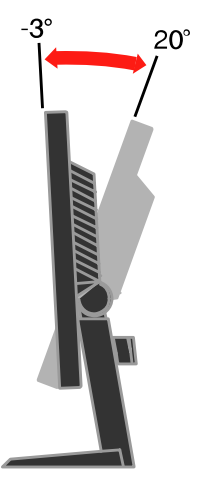

## **Yükseklik ayarı**

Monitörü üzerinden bastırdıktan sonra sabit pimi çıkarın ve monitörün yüksekliğini ayarlayın.

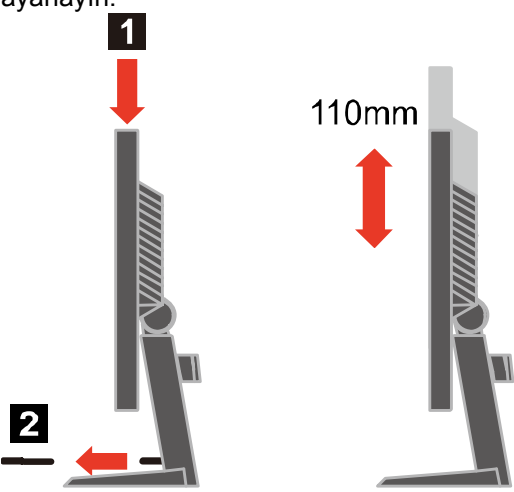

## **Kullanıcı denetimleri**

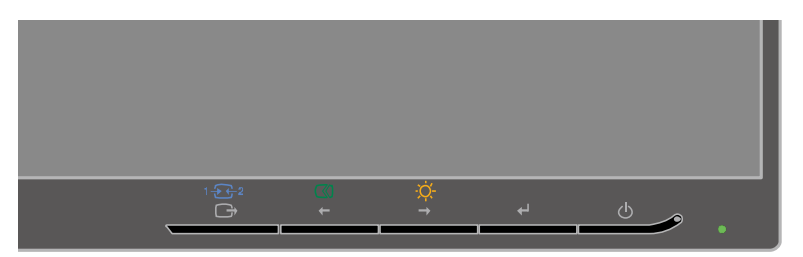

Monitörünüzün ön tarafında, ekranı ayarlamak için kullanılan denetimler vardır.

Bu denetimlerin kullanılmasıyla ilgili bilgi için bkz. "Monitör görüntüsünü ayarlama" sayfa 2-3.

## **Kablo kilit yuvası**

Monitörünüzde, monitörün arka tarafına yerleştirilmiş bir kablo kilit yuvası vardır. Kablo kilidi ile birlikte gelen yönergelerde kablo kilidini nasıl takmanız gerektiği ile ilgili bilgileri bulabilirsiniz.

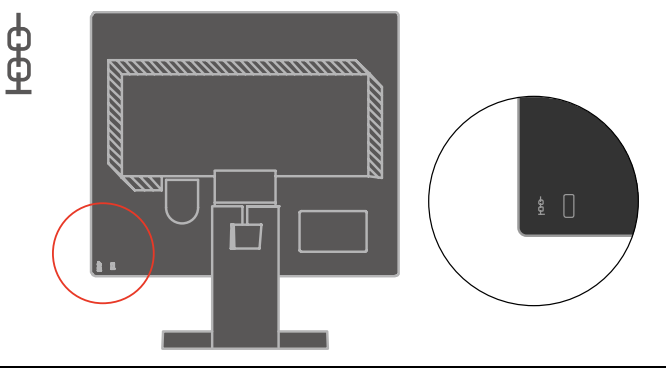

#### **Monitörün kurulması**

Bu bölümde, monitörünüzü kurarken size yardımcı olacak bilgiler verilmiştir.

## **Monitörü bağlama ve açma**

- **Not:** Bu yordamı uygulamadan önce, *Monitor Safety, Troubleshooting, and Warranty Guide* içindeki Safety Information (Güvenlik Bilgileri) başlıklı bölümü okuyun.
- 1. Bilgisayarınıza ve takılı tüm aygıtlara giden elektriği kesin, bilgisayarın güç kablosunu çıkarın.

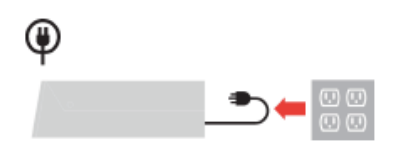

2. Bilgisayarın arka tarafındaki video kapısına analog sinyal kablosunu bağlayın. **Not:** Sinyal kablosunun bir ucunun zaten monitörünüze takılı olması gerekir.

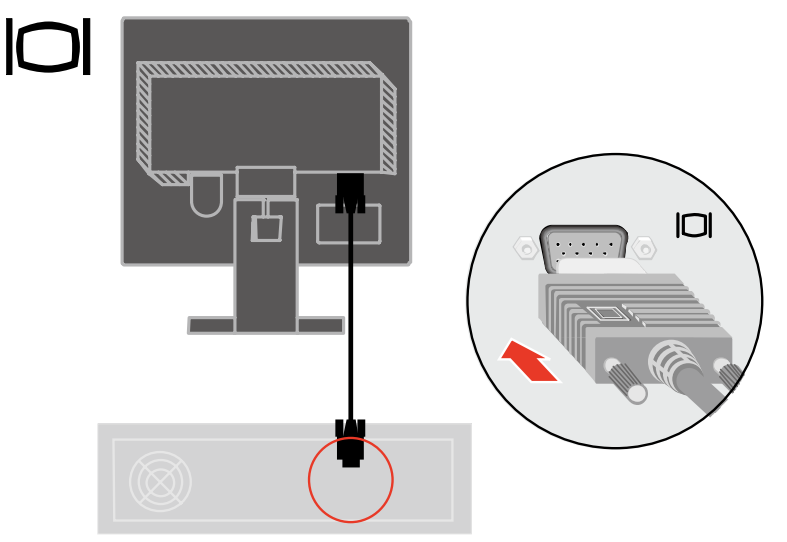

Monitörün dijital kablosunu monitörün DVI bağlacına ve diğer ucunu da bilgisayarın arka tarafına bağlayın.

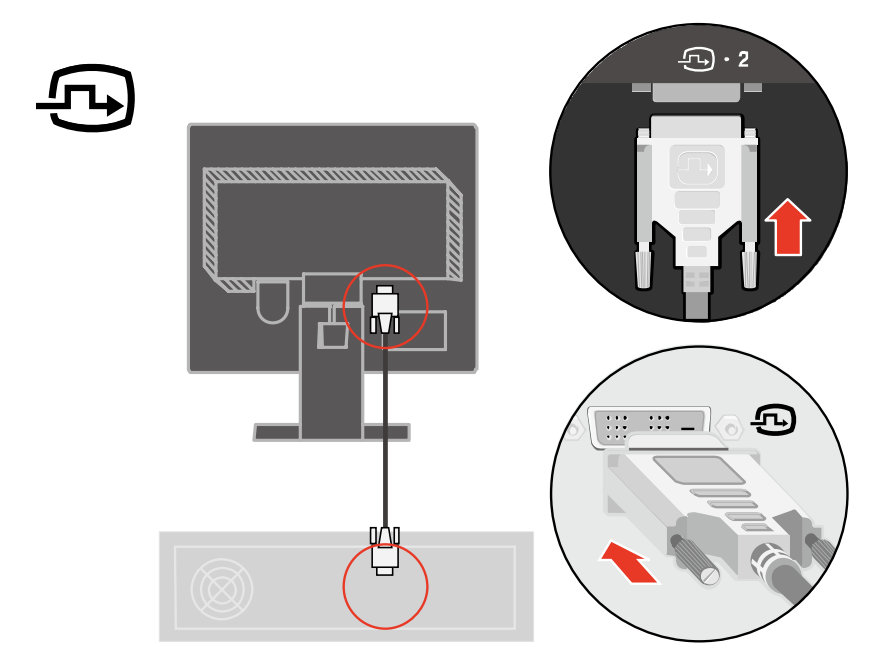

Monitörün güç kablosunu ve bilgisayar kablosunu topraklı elektrik prizlerine takın.

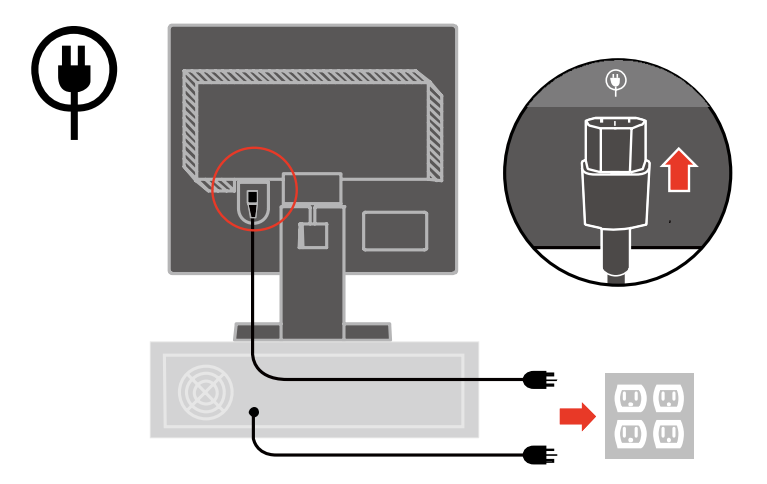

Kabloları Ana Klipse yerleştirin.

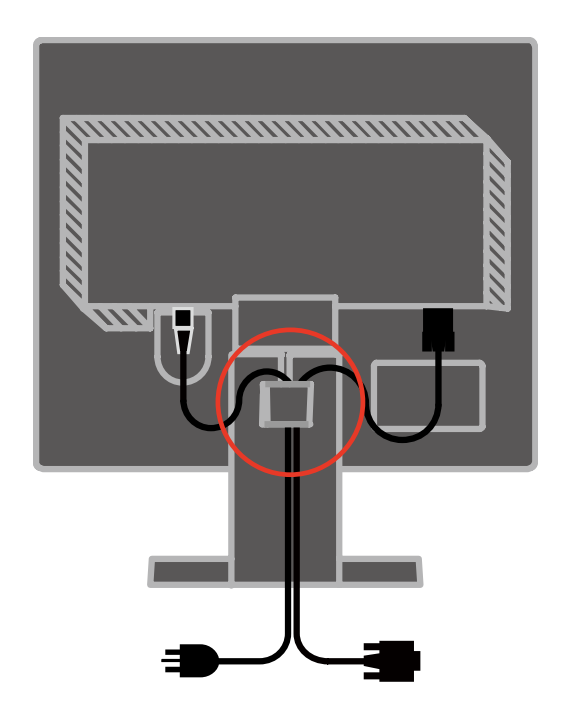

Monitörü ve bilgisayarı açın.

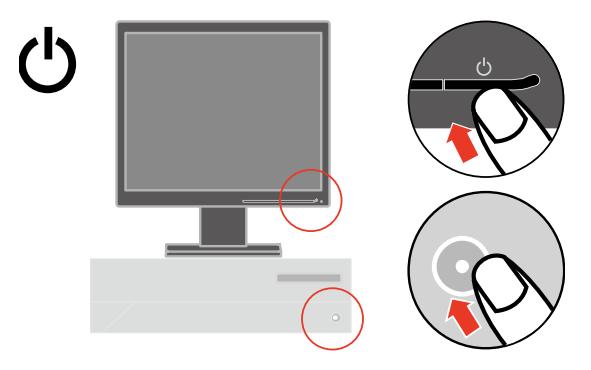

Monitör sürücüsünü kurmak için Reference and Driver CD'sini yerleştirin ve **Install Driver** (Sürücüyü Yükle) öğesini tıklatıp ekrandaki yönergeleri izleyin.

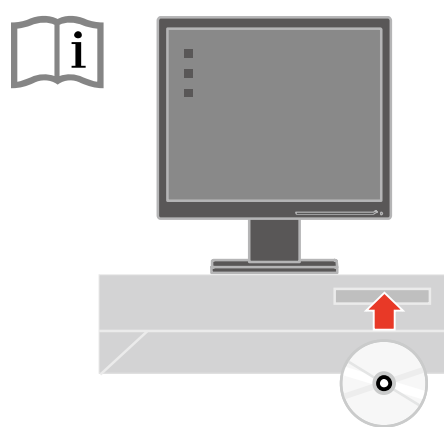

Monitör görüntüsünü en iyi duruma getirmek için Automatic Image Setup (Otomatik Görüntü Ayarı) tuşuna basın. Otomatik görüntü ayarının yapılabilmesi için monitörün en az 15 dakika süreyle ısınmış olması gerekir. Bu, normal işlemler için şart değildir.

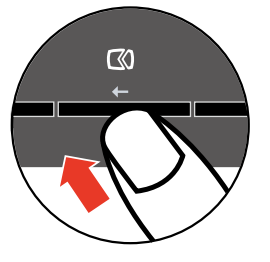

**Not:** Otomatik görüntü ayarı ile tercih ettiğiniz görüntüyü oluşturmazsa, görüntü ayarını el ile yapın. Bkz. "El ile görüntü ayarı", sayfa 3-4.

#### **Aksamın kaydedilmesi**

Bu Lenovo**®** ürününü satın aldığınız için teşekkürler. Ürününüzü kaydetmek ve gelecekte size daha iyi hizmet sunması amacıyla Lenovo'ya yardımcı olacak bilgileri vermek için lütfen birkaç dakikanızı ayırın. Geribildiriminiz, sizin için önemli ürün ve hizmetleri geliştirmenin yanı sıra sizinle iletişim kurmada daha iyi yollar bulmamız için değerlidir. Seçiminizi aşağıdaki Web sitesinde kaydedin:

http://www.lenovo.com/register

Web sitesindeki ankette gelecekte bilgi almak istemediğinizi belirtmediğiniz takdirde Lenovo, kayıtlı ürününüz hakkında bilgiler ve güncellemeler gönderecektir.

## **Bölüm 2. Monitörü ayarlama ve kullanma**

Bu bölümde monitörünüzü ayarlama ve kullanma konularıyla ilgili açıklamalar verilmiştir.

#### **Rahatlık ve erişilebilirlik**

Kişisel bilgisayarınızdan en iyi şekilde yararlanabilmeniz ve rahatsızlıkları önlemek için kullanılan ergonomi uygulamaları önemlidir. Çalışma alanınızı ve kullandığınız araçları kendi gereksinimlerinize ve yapmakta olduğunuz işe uygun bir şekilde düzenleyin. Ayrıca, bilgisayarınızı kullanırken performansınızı ve rahatlığınızı en yüksek düzeye çıkaracak sağlıklı çalışma alışkanlıkları edinin.

Bu konulara ilişkin ayrıntılı bilgiler için aşağıdaki adresteki Healthy Computing Web sitesini ziyaret edin: http://www.ibm.com/pc/ww/healthycomputing

## **Çalışma alanınızı düzenleme**

Rahat çalışmanıza olanak verecek uygun yükseklikte ve kullanılabilir büyüklükte bir çalışma alanı kullanın.

Çalışma alanınızı, malzemelerinizi ve aletlerinizi kullanma yönteminize uyacak biçimde düzenlemeye özen gösterin. Çalışma alanınız, sık kullandığınız malzemeleri yerleştirebilmeniz için temiz ve düzenli olmalı ve sık kullandığınız bilgisayar faresi ya da telefon gibi cihazlara kolayca erişebilmelisiniz.

Cihazların yerleştirilişi ve ayarlanışı, çalışma sırasındaki duruşunuzu önemli ölçüde etkiler. Aşağıdaki konularda, iyi bir çalışma duruşunu elde etmek ve korumak için cihazlarınızın nasıl ayarlanması gerektiği açıklanmıştır.

#### **Monitörünüzün konumunu ve izleme açısını ayarlama**

Bilgisayar monitörünüzü aşağıdaki noktalara dikkat ederek, kolayca izlenebilecek şekilde yerleştirin ve ayarlayın.

- **Ekran uzaklığı:** Monitörler için en iyi ekran uzaklığı 510 mm ile 760 mm arasındadır ve bu değer, ortamın ışığı ve günün saatine göre değişebilir. Monitörünüzün konumunu yeniden ayarlayarak ya da çalışma duruşunuzu ya da sandalyenizin konumunu değiştirerek farklı ekran uzaklıkları elde edebilirsiniz. Sizin için en rahat olan ekran uzaklığını seçin.
- **Monitörün yüksekliği:** Monitörü başınız ve boynunuz rahat ve doğal duracak şekilde (dikey ya da dik olarak) yerleştirin. Monitörün yükseklik ayarı yoksa, istenen yüksekliğe ulaşmak için monitörün tabanına kitap ya da düz nesneler yerleştirebilirsiniz. Genel bir ilke olarak monitörün, rahat bir şekilde otururken ekranın üst tarafı gözünüzle aynı hizada ya da ondan biraz daha aşağıda olacak şekilde yerleştirilmesi gerekir. Ancak, monitör yüksekliğini en iyi duruma getirmeye özen gösterin; gözlerinizle monitörün orta noktası arasındaki çizgi görsel uzaklık

tercihlerinize uymalı ve göz kaslarınız rahat bir durumda olacak şekilde rahat bir ekran açısı oluşturmalısınız.

- **Öne/arkaya doğru eğme:** Monitörünüzü en iyi ekran görüntüsünü elde edecek ve başınız ve boynunuz için tercih ettiğiniz duruşa uygun olacak şekilde öne/arkaya doğru eğin.
- **Genel konum:** Monitörünüzü tavandaki aydınlatma kaynakları ya da yakındaki pencerelerden gelen ışıkların yansımasını ya da parlamasını engelleyecek şekilde yerleştirin.

Monitörünüzün rahatça izlenmesini sağlamak için aşağıda bazı ipuçları verilmiştir:

- Yaptığınız işin türüne uygun yeterli ışık kullanın.
- Monitörün (varsa) parlaklık, karşıtlık ve görüntü ayarları ile ekranınızdaki görüntüyü görsel tercihlerinize uyacak şekilde en iyi duruma getirin.
- Monitör ekranınızı temiz tutun; böylece ekrandaki içeriğe odaklanabilirsiniz.

Yoğun ve sürekli görsel etkinlikler gözlerinizi yorar. Düzenli olarak monitör ekranından başka bir yere bakın ve göz kaslarınızın gevşemesi için uzaktaki bir nesneye odaklanın. Göz yorgunluğu ve göz rahatsızlıklarına ilişkin sorularınız için bir göz doktoruna başvurun.

## **Sağlıklı çalışma alışkanlıkları kazanmak için küçük ipuçları**

Aşağıda, bilgisayarınızı kullanırken rahatlığınızı ve üretkenliğinizi korumaya yarayacak bazı önemli bilgiler özetlenmiştir.

- **Doğru bir duruş donatıların doğru yerleştirilmesiyle başlar:** Çalışma alanınızın düzeni ve bilgisayar donatılarının yerleşimi, bilgisayar kullanırken duruşunuzu önemli ölçüde etkiler. Çalışma araçlarınızın konumunu ve yönünü sayfa 2-1 içindeki "Çalışma alanınızı düzenleme" bölümünde anlatılanlara göre düzenleyerek duruşunuzun rahat olduğundan ve verimliliğinizi artırdığından emin olun. Ayrıca, bilgisayar bileşenlerinizin ve ofis mobilyalarının ayarlama özelliklerini şu andaki ve zaman içinde değişebilecek tercihlerinize göre ayarlamak için kullanmayı unutmayın.
- **Duruşunuzda yapacağınız küçük değişiklikler rahatsızlıkları engelleyebilir:**  Koltuğunuzda oturarak bilgisayar kullandığınız süre arttıkça, duruşunuza daha da dikkat etmeniz gerkir. Uzun süreler boyunca tek bir şekilde oturmamaya özen gösterin. Rahatsızlık hissini azaltacağı için düzenli aralıklarla duruşunuzu biraz değiştirin. Aynı şekilde, ofis mobilyalarınızı ya da donatılarınızın konumunu ve duruşunu değiştirerek de duruşunuzda değişiklik yapabilirsiniz.
- **Kısa ve düzenli molalar, sağlıklı bilgisayar kullanımına yardımcı olur:** Bilgisayar kullanmak temelde durağan bir etkinlik olduğundan, çalışırken kısa molalar vermeniz önemlidir. Düzenli aralıklarla çalışma yerinizde ayağa kalkın, vücudunuzu esnetin, bir bardak su almak için biraz yürüyün ya da bir süre bilgisayar kullanmayın. Vereceğiniz kısa bir ara vücudunuza gerek duyduğu farklı şekillerde durma olanağı verecek ve çalışırken rahat olmanızı ve verimliliğinizi artırmanızı da sağlayacaktır.

## **Erişilebilirlik bilgileri**

Lenovo, engelli kişilerin bilgi ve teknolojiye daha fazla erişmelerini sağlama hedefine bağlıdır. Yardımcı teknolojilerle, kullanıcılar özürlerine en uygun bir şekilde bilgilere erişebilirler. Bazı teknolojiler işletim sistemimizde zaten sunulurken; bazıları satıcılar üzerinden satın alınabilir ya da aşağıdaki adreste bulunabilir: http://www.ibm.com/able/

## **Monitör görüntüsünü ayarlama**

Bu bölümde, monitör görüntünüzü ayarlarken kullanılan kullanıcı denetimi özellikleri açıklanmaktadır.

## **Doğrudan erişim denetimlerini kullanma**

Doğrudan erişim denetimleri, EAG (Ekran Ayar Görüntüsü) ekranda görünmediği zamanlarda kullanılabilir.

| Simge                           | <b>Denetim</b>                      | Tanım                                        |
|---------------------------------|-------------------------------------|----------------------------------------------|
| r ki                            | Image Setup<br>(Görüntü Ayarı)      | Otomatik görüntü ayarlamasını etkinleştirir. |
| -Q-                             | <b>Brightness</b><br>(Parlaklık)    | Doğrudan Brightness ayarına erişim sağlar.   |
| $1 + \frac{1}{2} + \frac{1}{2}$ | Input Change<br>(Giriş Değişikliği) | Video giriş kaynağını değiştirir.            |

*Tablo 2-1 Doğrudan Erişim Denetimleri* 

## **EAG (Ekran Ayar Görüntüsü) denetimlerini kullanma**

Kullanıcı denetimleriyle belirlenebilen ayarlar, aşağıda gösterildiği gibi EAG (Ekran Ayar Görüntüsü) üzerinden görüntülenebilir.

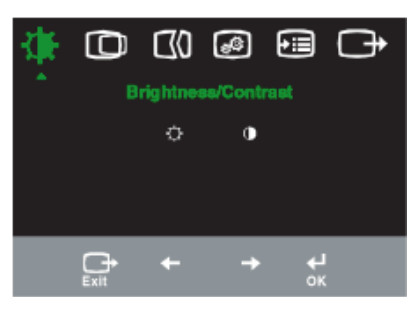

Denetimleri kullanmak için:

- 1. Ana EAG menüsünü açmak için  $\Box$  düğmesine basın.
- 2. Simgeler arasında hareket etmek için  $\leftarrow$ ya da  $\rightarrow$  düğmelerini kullanın. Bir simgeyi seçip ilgili işleve erişmek için - düğmesine basın. Alt menü bulunuyorsa  $\leftrightarrow$ va da  $\rightarrow$  düğmeleriyle secenekler arasında dolaşabilir ve ilgili işlevi düğmesine basarak seçebilirsiniz. Ayarları yapmak için  $\leftarrow$ ya da  $\rightarrow$  düğmelerini kullanın. Kaydetmek için - düğmesine basın.
- 3. Alt menülerde geriye doğru gitmek ve EAG'den çıkmak için ile düğmesini kullanın.
- 4. EAG'yi kilitlemek için+ düğmesini 10 saniye basılı tutun. Bu EAG'nin kazara ayarlanmasına engel olur. EAG'nin kilidini açmak ve EAG ayarlarına izin vermek için<sup>1</sup> düğmesini 10 saniye basılı tutun.
- 5. DDC/CI'yı varsayılan olarak etkinleştirin. OSD Çıkış Tuşunu kullanın,  $\rightarrow$ düğmesine 10 saniye basılı tutarak DDC/CI işlevini engelleyin/etkinleştirin. " DDC/CI Disable" veya "DDC/CI Enable" görünecektir.

*Tablo 2-2 EAG işlevleri* 

| Ana<br>Menüdeki<br><b>EAG</b><br><b>Simgesi</b>      | Alt Menü                                                                    | Tanım                                                                                                    |                 | Denetimler ve<br>Ayarlamalar<br>(Analog) | Denetimler ve<br>Ayarlamalar<br>(Dijital) |  |
|------------------------------------------------------|-----------------------------------------------------------------------------|----------------------------------------------------------------------------------------------------|-----------------|------------------------------------------|-------------------------------------------|--|
| Brightness/<br>Contrast<br>(Parlaklık/<br>Karşıtlık) | <b>Brightness</b><br>(Parlaklık)                                            | Genel parlaklığı ayarlar                                                                                                    |                 | 의<br>→                                   | Analog ile                                |  |
|                                                      | Contrast (Karşıtlık)                                                        | Koyu ve açık alanlar arasındaki farkı ayarlar                                                                                                    | $\bigcirc$      | $\boxed{\mathbf{0}}$                     | aynı                                      |  |
| Image<br>Position                                    | Horizontal<br>Position (Yatay<br>Konum)                                     | Görüntüyü sağa ya da sola taşır.                                                                                                    | AZ.             | <b>I</b> A                               |                                           |  |
| (Görüntünü<br>n Konumu)                              | <b>Vertical Position</b><br>(Dikey Konum)                                   | Görüntüyü yukarı ya da aşağı taşır.                                                                                                    |                 | $\frac{AZ}{Z}$<br>→                      | Denetimler<br>Kilitli - dijital           |  |
|                                                      | Automatic<br>(Otomatik)                                                     | Görüntüyü otomatik olarak en iyi duruma getirir.                                                                                                    |                 |                                          | giriş için<br>gerekli değil               |  |
| Image<br>Setup<br>(Görüntü<br>Ayarı)                 | Manual (El ile)                                                             | Görüntüyü el ile en iyi duruma getirir. Bkz. "El ile görüntü ayarı",<br>sayfa 3-4.<br>Clock (H <sub>IZ</sub> )<br>Phase (Aşama)<br>$\bullet$<br>Save (Kaydet)                                                                                                    |                 |                                          |                                           |  |
| යට<br>Görütü<br>Özellikleri                          | 6<br>Renk<br>Preset mode<br>(Önceden<br>Ayarlanmış Kipler)<br>Custom (Özel) | Kırmızı, yeşil ve mavi renklerin yoğunluğunu ayarlar.<br>Nötr<br>$\cdot$ sRGB $^*$<br>$\cdot$ Kırmızımsı<br>Mavimsı<br>· Red (Kırmızı): Görüntüdeki "kırmızı" rengin doygunluğunu artırır ya da azaltır.<br>· Green (Yeşil): Görüntüdeki "yeşil" rengin doygunluğunu artırır ya da azaltır.<br>· Blue (Mavi): Görüntüdeki "mavi" rengin doygunluğunu artırır ya da azaltır.<br>· Save (Kaydet): Özel renk seçimlerini kaydeder. | Analog ile aynı |                                          |                                           |  |
|                                                      | Giriş Sinyali                                                               | Bu monitör, iki farklı bağlaçtan gelen video sinyallerini kabul eder.<br>Çoğu masaüstü bilgisayarında D-SUB bağlaç kullanılır. DVI bağlaç<br>kullanıyorsanız, EAG ayarları arasından dijital ayarını seçin.<br>• D-SUB's secer (Analog).<br>DVI-Dijital'i seçer (Dijital).                                                                                                    |                 |                                          |                                           |  |
|                                                      | Information (Bilgi)                                                         | Çözünürlük, yenileme hızı ve ürün ayrıntılarını gösterir.<br>Not: Bu ekranda, ayarlarda hiçbir değişiklik yapılamaz.                                                                                                    |                 |                                          |                                           |  |
| Options<br>(Seçenekler)                              | Menu Language<br>(Menü Dili)                                                | Bu bölümde, monitörün desteklediği diller sıralanır.<br>Not: Seçilen dil yalnızca EAG'nin dilini etkiler. Bilgisayarda çalışan<br>yazılımın dilini etkilemez.                                                                                                    |                 |                                          | Analog ile aynı                           |  |

\* Not: Parlaklık ve Kontrast sRGB modunda ayarlanamaz.

*Tablo 2-2 EAG işlevleri (devam)* 

| Ana<br>Menüdeki<br><b>EAG Simgesi</b> | Alt Menü                                                | Tanım                                                                                                    | Denetimler ve<br>Ayarlamalar<br>(Analog) | Denetimler ve<br>Ayarlamalar<br>(Dijital) |
|---------------------------------------|---------------------------------------------------------|----------------------------------------------------------------------------------------------------|------------------------------------------|-------------------------------------------|
| Options<br>(Secenekler)               | Menu Position<br>(Menü Konumu)                          | Menü konumu, ekranda menünün yerini ayarlar.                                                                                                    |                                          | Analog ile aynı                           |
|                                       | Default<br>(Varsayılan)                                 | Menü konumunu varsayılan ayarlarına geri döndürür.                                                                                                    |                                          |                                           |
|                                       | Custom (Özel)                                           | Yatay: EAG'nin yatay konumunu değiştirir.<br>Dikey: EAG'nin dikey konumunu değiştirir.<br>Save (Kaydet).                                                                                                    |                                          |                                           |
|                                       | <b>Factory Reset</b><br>(Fabrika<br>Ayarlarına Sıfırla) | Cancel (İptal).<br>Reset (Sıfırla).<br>$\bullet$<br>Monitörü orijinal fabrika ayarlarına geri döndürür.                                                                                                    |                                          |                                           |
|                                       | Accessibility<br>(Erişilebilirlik)                      | Erişilebilirlik tercihleri için denetim düğmeleri ve<br>menü ayarları.<br>Button repeat rate (Düğme yineleme hızı):<br>Değiştirmek için ← ya da → düğmesini kullanın.<br>Off (Kapalı)<br>Default (Varsayılan)<br>Slow (Yavaş)<br>Menu time out (Menü zaman aşımı): En son<br>düğmeye basıldıktan sonra EAG'nin etkin kalacağı<br>süreyi belirler. |                                          |                                           |
| Exit (Çıkış)                          |                                                         | Ana menüden çıkar.                                                                                                    |                                          | Analog ile aynı                           |

#### **Desteklenen görüntüleme kipini seçme**

Monitörün kullandığı görüntüleme kipini bilgisayar denetler. Bu nedenle, görüntüleme kiplerini değiştirmekle ilgili ayrıntılı bilgi için bilgisayarınızın belgelerine bakın.

Görüntüleme kipi değiştiğinde, görüntünün boyutu, konumu ve şekli de değişebilir. Bu normaldir ve görüntü otomatik görüntü ayarı ve görüntü denetimleri kullanılarak yeniden ayarlanabilir.

Titremeyi en aza indirgemek için yüksek yenileme hızı gerektiren CRT monitörlerinden farklı olarak, LCD ya da Düz Panel teknolojisinde titreme yoktur.

**Not:** Sisteminiz daha önceden bir CRT monitörü ile kullanılmış ve şu anda bu monitörün aralığı dışındaki bir görüntüleme kipi için yapılandırılmışsa, sistemi yeniden yapılandırana kadar CRT monitörünü yeniden takmanız gerekebilir; Yerel Çözünürlük Görüntü kipi olan 60 Hz yenileme hızında 1280x1024 olarak ayarlamanız önerilir.

Aşağıdaki görüntüleme kipleri fabrikada en iyi duruma getirilmiştir.

| Adreslenebilirlik | Yenileme hızı              |
|-------------------|----------------------------|
| 640 x 350         | 70 Hz                      |
| 640 x 480         | 60 Hz, 66 Hz, 72 Hz, 75 Hz |
| 640 x 500         | 58 Hz                      |
| 720 x 400         | 70 Hz                      |
| 800 x 600         | 60 Hz, 72 Hz, 75 Hz        |
| 1024 x 768        | 60 Hz, 70 Hz, 75 Hz        |
| 1152 x 864        | 75 Hz                      |
| 1280 x 1024       | 60 Hz, 72 Hz, 75 Hz        |

*Tablo 2-3. Fabrikada ayarlanan görüntüleme kipleri* 

#### **Güç yönetimini anlama**

Güç yönetimi, bilgisayar, kullanıcı tarafından belirlenen bir süre boyunca farenin ya da klavyenin kullanılmadığını belirlediğinde başlatılır. Aşağıdaki tabloda da açıklandığı gibi, güç yönetimin birkaç durumu vardır.

En iyi başarım için gün sonunda ya da gün içinde uzun bir süre kullanmayacaksanız bilgisayarınızı kapatın.

| Durum                        | Güç Göstergesi              | <b>Ekran</b> | Geri Yükleme<br>islemi                                                                                                    | Uyum                  |
|------------------------------|-----------------------------|--------------|----------------------------------------------------------------------------------------------------|-----------------------|
| Açık                         | Sürekli yanan<br>yeşil ışık | Normal       |                                                                                                    |                       |
| <b>Beklemede</b><br>/ Askida | Sürekli yanan<br>sarı ışık  | Boş          | Bir tuşa basın ya da<br>fareyi oynatın.<br>Görüntü ekrana<br>gelmeden önce bir<br>duraklama olabilir.<br><b>Not:</b> Monitöre<br>görüntü gitmediği<br>zamanlarda<br>da Bekleme durumu<br>olusabilir | <b>ENERGY</b><br>STAR |
| Off (Kapalı)                 | Sürekli yanan<br>sarı ışık  | Boş          | Bir tuşa basın ya da<br>fareyi oynatın.<br>Görüntü ekrana<br>gelmeden önce bir<br>duraklama olabilir.                                                                                               | <b>ENERGY</b><br>STAR |

*Tablo 2-4 Güç göstergesi* 

#### **Monitörün bakımı**

Monitörünüzün üzerinde herhangi bir bakım yapmadan önce monitöre gelen gücü kesin.

#### **Yapılmaması gerekenler:**

- Monitörü doğrudan su ya da diğer sıvılarla temas ettirmeyin.
- Çözücü ya da aşındırıcı malzemeleri kullanmayın.
- Monitörü ya da diğer elektrikli cihazları temizlemek için alev alan temizleme maddelerini kullanmayın.
- Monitörün ekran bölgesine keskin ya da aşındırıcı bir şeyle dokunmayın. Bu türde bir temas ekranına kalıcı şekilde zarar verebilir.
- Anti-statik elektrik özellikli bir solüsyon ya da benzeri ek maddeler içeren temizleyicileri kullanmayın.. Bunlar ekranının kaplamasına zarar verebilir.

#### **Yapılması Gerekenler:**

- Yumuşak bir bezi suyla ıslatarak hafifçe nemlendirin ve bu bezle çerçeveleri ve ekranı silin.
- Yağ ya da parmak izlerini nemli bir bez ve çok hafif bir deterjan kullanarak temizleyin.

## **Monitör ayağını ayırma**

Silindirin iki ucunu hafifçe sıkıştırın ve gösterilen yönde çıkarın. Böylece, ayağı monitöre bağlayan vidalara erişebilirsiniz.

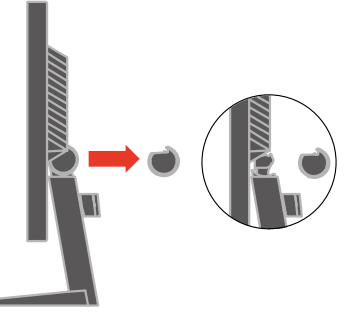

## **Duvara Montaj (Opsiyonel)**

VESA uyumlu altlık motaj kitiyle birlikte verilen talimatlara bakınız.

- 1. Monitörü sabit, düz bir masada aşındırıcı olmayan bir yüzeye yüzü aşağı bakacak şekilde koyun.
- 2. Altlığı çıkarın.
- 3. Duvara montaj kitindeki montaj braketini monitöre takın.
- 4. Monitörü altlık montaj kitiyle birlikte verilen talimatları izleyerek duvara monte edin.
- **NOT:** Yalnızca 3, 5 kg minimum ağırlığı/yük taşıma kapasitesi olan UL (UL genişletme) Listelenmiş Duvara Montaj Braketi ile kullanın.

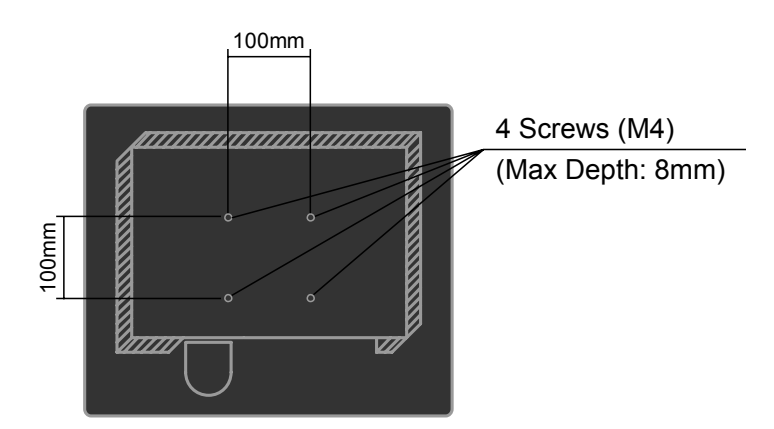

## **Bölüm 3. Başvuru bilgileri**

Bu bölüm, monitör belirtimlerini, monitör sürücüsünün el ile kurulmasına ilişkin yönergeleri, sorun giderme bilgilerini ve hizmet bilgilerini içerir.

## **Monitör belirtimleri**

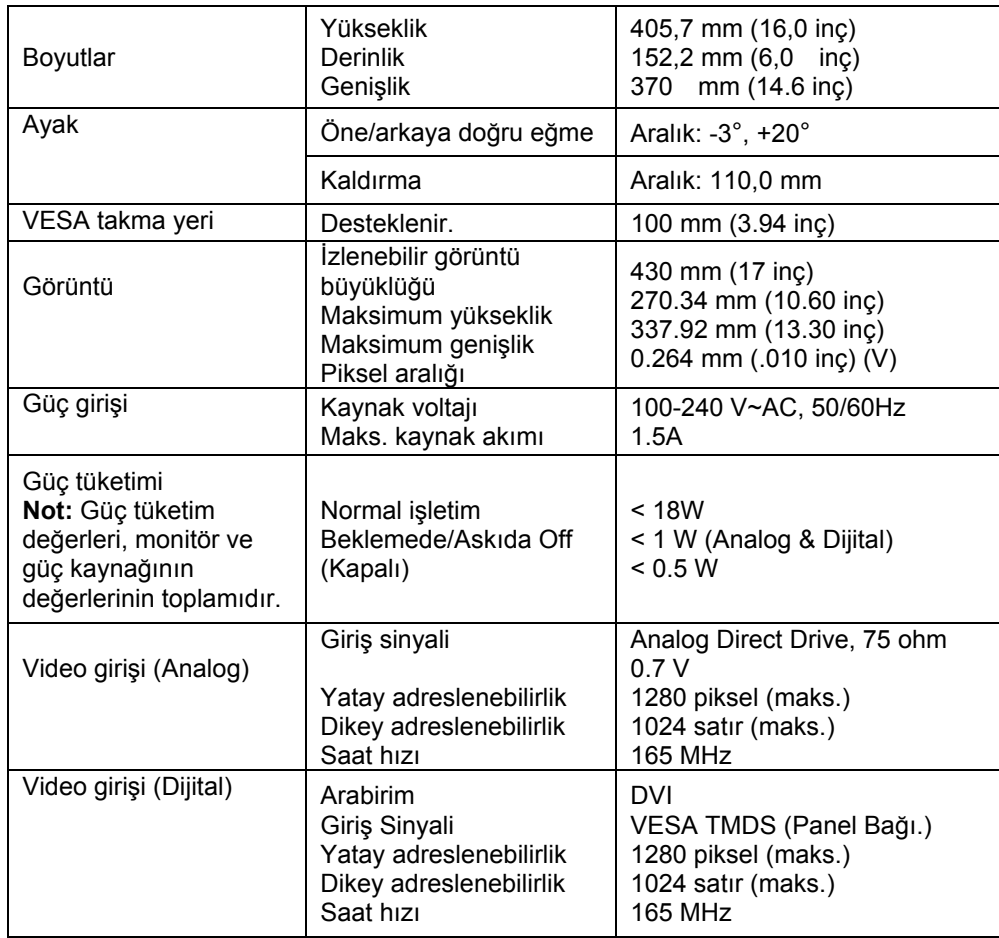

*Tablo 3-1 Tip-model 5047-HB2 için monitör belirtimleri* 

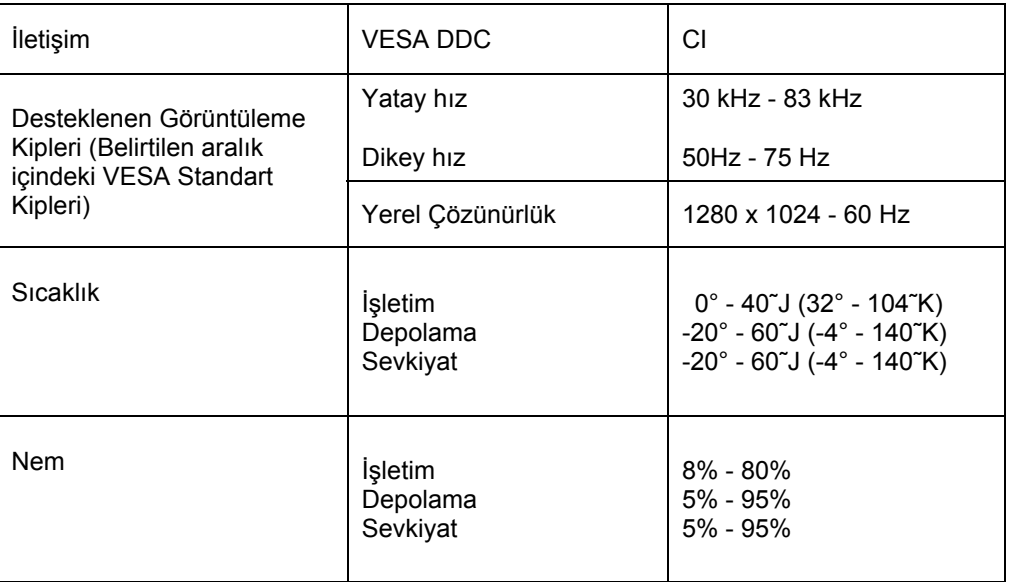

#### *Tablo 3-1 Tip-model 5047-HB2 için monitör belirtimleri (devam)*

## **Sorun giderme**

Monitörünüzün kuruluşuyla ya da kullanılmasıyla ilgili sorununuz varsa, bunu kendiniz çözümleyebilirsiniz. Ürünü satın aldığınız yeri ya da Lenovo'yu aramadan önce, sorunu çözmek için önerilen işlemleri yapmayı deneyin.

| Sorun                                                                                                    | Olası neden                                                                                                    | Önerilen işlem                                                                                                    | <b>Basvuru</b>                                              |
|----------------------------------------------------------------------------------------------------|----------------------------------------------------------------------------------------------------|----------------------------------------------------------------------------------------------------|-------------------------------------------------------------|
| Ekranda "Out of<br>Range" (Aralık<br>Dışı) ifadesi<br>görünüyor ve<br>güç göstergesi<br>yeşil renkte<br>vanıp sönüyor | Sistem, monitörün<br>desteklemediği bir<br>görüntü kipine<br>ayarlanmıştır.                                                   | Eski monitörünüzü<br>$\bullet$<br>değiştiriyorsanız, monitörü yeniden<br>takın ve görüntüleme kipini yeni<br>monitörünüzün belirtilen aralığı<br>içindeki bir kipe ayarlayın.<br>• Windows sistemi kullanıyorsanız,<br>sistemi güvenli kipte başlatın ve<br>bilgisayarınızın desteklediği bir<br>görüntüleme kipini seçin.<br>· Bu seçenekler işe yaramadıysa,<br>Destek Merkezi'ne başvurun. | "Desteklenen<br>görüntüleme<br>kipini seçme",<br>sayfa 2-6. |
| Görüntü kabul<br>edilebilir<br>kalitede değil.                                                                        | Video sinyali kablosu<br>monitöre ya da<br>sisteme tam olarak<br>takılmamıştır.                                               | Sinyal kablosunun sisteme ve<br>monitöre sıkıca takılı olduğundan<br>emin olun.                                                                                                    | "Monitörü<br>bağlama ve<br>açma", sayfa<br>$1 - 3$ .        |
|                                                                                                    | Renk ayarları yanlış<br>olabilir.                                                                                             | EAG menüsünden başka bir renk<br>ayarı seçin.                                                                                                    | "Monitör<br>görüntüsünü<br>ayarlama",<br>sayfa 2-3.         |
|                                                                                                    | Otomatik görüntü<br>ayarı işlevi<br>gerçekleştirilmemiştir.                                                                   | Otomatik görüntü ayarını<br>gerçekleştirin.                                                                                                    | "Monitör<br>görüntüsünü<br>ayarlama",<br>sayfa 2-3.         |
| Güç göstergesi<br>yanmıyor ve<br>görüntü yok.                                                                         | Monitörün güç<br>$\bullet$<br>düğmesi açık<br>değil.<br>· Güç kablosu<br>gevşek ya da bağlı<br>değil.<br>Prizde elektrik yok. | Güç kablosunun düzgün şekilde<br>$\bullet$<br>bağlanmış olduğundan emin<br>olun.<br>· Prizde elektrik olduğundan emin<br>olun.<br>Monitörü açın.<br>Başka bir güç kablosu kullanmayı<br>denevin.<br>· Başka bir elektrik prizi kullanmayı<br>deneyin.                                                                                                    | "Monitörü<br>bağlama ve<br>açma", sayfa<br>$1 - 3$ .        |

*Tablo 3-2 Sorun giderme* 

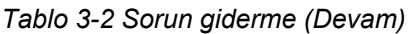

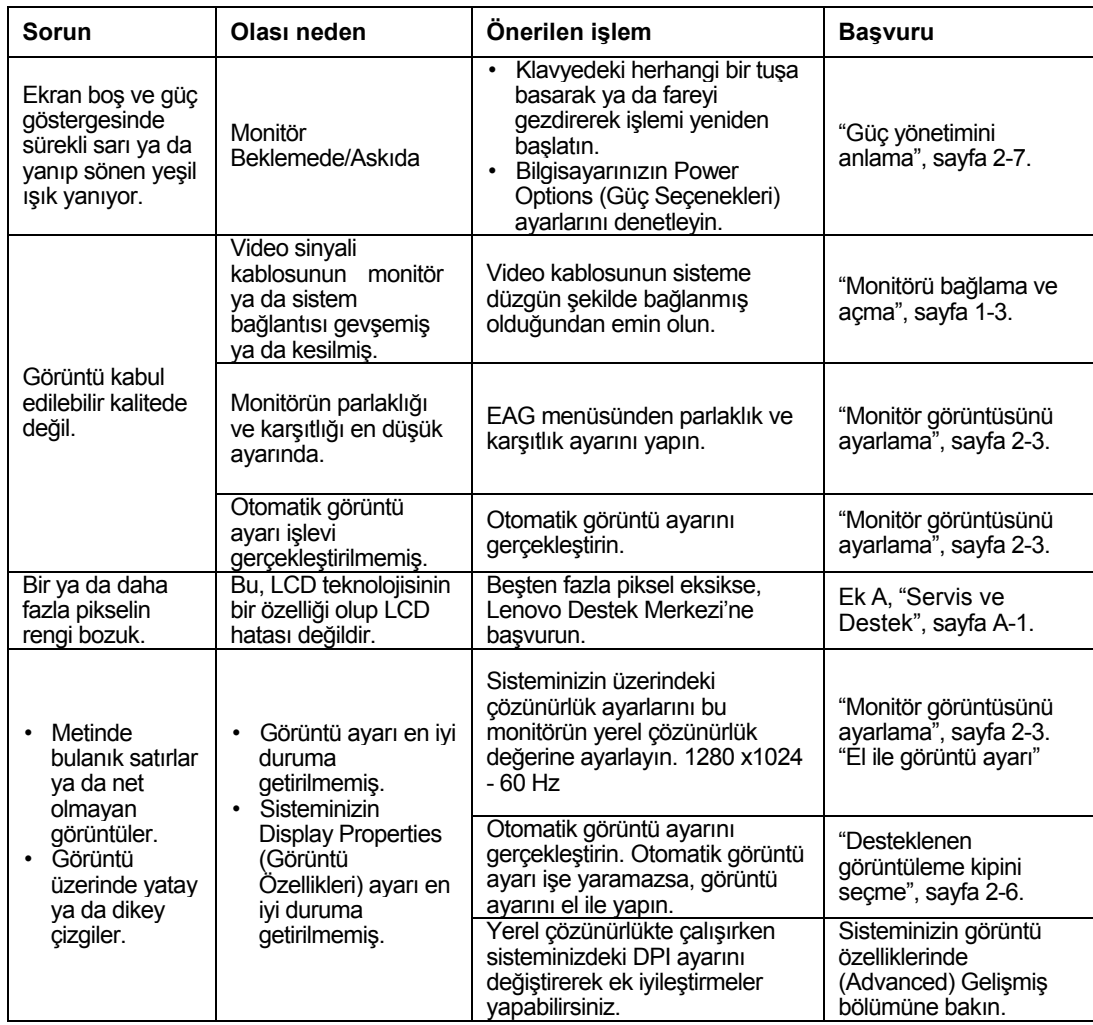

## **El ile görüntü ayarı**

Otomatik görüntü ayarı tercih ettiğiniz görüntüyü oluşturmazsa, görüntü ayarını el ile yapın.

**Not:** Monitörünüz ısınana kadar 15 dakika süreyle açık tutun.

- 1. Monitörünüzün alt tarafındaki düğmesine basarak EAG menüsünü açın.
- 2.  $\leftarrow$  ve  $\rightarrow$ tuşlarını kullanarak  $\heartsuit$  seçeneğini belirleyin ve ona erişmek için bu tuşa basın.
- 3. **Clock** (Hız) ve Phase (Aşama) ayarlarını seçmek için ← ve →tuşlarını kullanın.
- **Clock** (piksel hızı), tek bir yatay harekette taranan piksel sayısını ayarlar. Hız doğru değilse, ekranda dikey şeritler görünür ve resmin genişliği hatalı olur.
- **Phase** piksel hız sinyalinin fazını ayarlar. Aşama ayarı hatalıysa, açık renkli resimlerde yatay yönde bozulma olur.
- 4. Resimdeki bozulma giderilmişse, Clock ve Phase ayarlarını kaydedin.
- 5. EAG menüsünden çıkmak için.

## **Monitör sürücüsünü el ile kurma**

Monitör sürücüsünü Microsoft® Windows Vista, Microsoft® Windows XP® ve Microsoft Windows 7 ürünlerine el ile kurma adımları aşağıda verilmiştir.

#### **Monitör sürücüsünün Windows Vista'da kurulması**

Monitör sürücüsünü Microsoft® Windows Vista'da kurmak için aşağıdakileri yapınız:

- 1. Bilgisayarı ve takılı tüm cihazları kapatın.
- 2. Monitörün doğru takılmış olduğundan emin olun.
- 3. Monitörü ve sonra sistem birimini açın. Sistemin Windows Vista işletim sistemi' de önyüklemesinin tamamlanmasını bekleyin.
- 4. **Start (Başlat) Control Panel (Denetim Masası'na)** tıklayarak **Display Properties (Ekran Özellikleri)** penceresini açın ve ardından **Hardware and Sound (Donanım ve Ses)** simgesine çift tıklayın.
- 5. **Personalization (Kişiselleştirme)** simgesine tıklayın.
- 6. **Display Settings (Ekran Ayarları)** simgesine tıklayın.
- 7. **Advanced Settings (Gelişmiş Ayarlar)** düğmesine tıklayın.
- 8. **Monitor (Monitör)** sekmesini tıklatın.
- 9. **Properties (Özellikler)** düğmesini tıklatın.
- 10. **Drivers (Sürücüler)** sekmesini tıklatın.
- 11. **Update Driver (Sürücüyü Güncelle'ye)** tıklayarak **"Update Driver Software-Generic PnP Monitor"(Sürücü Yazılımını Güncelle-Genel PnP Monitörü)** penceresini açın ve ardından **"Browse my computer for driver software"(Sürücü yazılımı için bilgisayarıma gözat)** düğmesine tıklayın.
- 12. **"Let me pick from a list of device drivers on my computer" (Bilgisyaarımdaki aygıt sürücüleri listesinden almamı sağla)** yı seçin ve ardından **Next (İleri)** düğmesine tıklayın.
- 13. **Have Disk (Disk Al)** düğmesine tıklayın. **Browse (Gözat)** düğmesine tıklayın ve aşağıdaki dizine gidin: **X:\Monitor Drivers**  (burada **X** CD-ROM sürücüsünün sürücü harfini göstermektedir).
- 14. **"L1711pC.inf"** dosyasını seçin ve **Open (Aç)** düğmesine tıklayın. **OK (Tamam)**  düğmesine tıklayın.
- 15. **Lenovo L1711pC**'i seçin ve **Next (İleri'ye)** tıklayın. Dosyalar CD'den sabit disk sürücünüze kopyalanacaktır.
- 16. Açık pencerelerin tümünü kapatıp CD'yi çıkarın.
- 17. Sistemi yeniden başlatın.

**Not:** CRT monitörlerden farklı olarak LCD monitörlerde, yenileme hızının daha yüksek olması görüntü kalitesini artırmaz. Lenovo, 60 Hz yenileme hızında 1280x1024 ya da 60 Hz yenileme hızında 640x480 çözünürlük kullanılmasını önerir.

#### **Monitör sürücüsünü Windows XP'ye kurma**

- **Not:** Bu bölümün, Windows XP otomatik görüntü ayarı ile işleme devam etmeden önce tamamlanması gerekir.
- 1. Bilgisayarı ve takılı tüm cihazları kapatın.
- 2. Monitörün doğru takılmış olduğundan emin olun.
- 3. Monitörü ve sonra sistem birimini açın. Sistemin Windows XP'de önyüklemesinin tamamlanmasını bekleyin.
- 4. **Start(Başlat) Settings (Ayarlar) Control Panel (Denetim Masasına)**  tıklayarak **Display Properties (Ekran Özellikleri)** penceresini açın, **Display (Görüntü)** denetim masasını seçin/denetim masasına girin.
- 5. **Settings (Ayarlar)** sekmesini tıklatın.
- 6. **Advanced (Gelişmiş)** düğmesini tıklatı
- 7. **Monitor (Monitör)** sekmesini tıklatın.
- 8. **Properties (Özellikler)** düğmesini tıklatın.
- 9. **Drivers (Sürücüler)** sekmesini tıklatın.
- 10. **Update Driver (Sürücüyü Güncelle)** seçeneğini tıklatıp **Hardware Update Wizard (Donanım Güncelleştirme Sihirbazı)** penceresini açın, **"Can Windows connect to Windows Update..." (Windows, Windows Update'e bağlanabilir mi...)** penceresi belirirse, lütfen **"No, not this time" (Hayır, şu anda değil)** seçeneğini seçin ve ardından **Next (İleri'ye)** tıklayın.
- 11. **Install from a list or Specific location (Advanced) (Listeden ya da belirli bir konumdan yükle (Gelişmiş))** seçeneğini belirleyip **Next (İleri)** seçeneğini tıklatın.
- 12. **"Don't search. I will choose the driver to install"(Arama. Sürücünün kurulmasını seçeceğim)** seçeneğini seçin ve ardından **Next (İleri'ye)** tıklayın.
- 13. **Have Disk (Disk Al)** düğmesine tıklayın. **Browse (Gözat)** düğmesine tıklayın ve aşağıdaki dizine gidin: **X:\Monitor Drivers** (burada **X** CD-ROM sürücüsünün sürücü harfini göstermektedir).
- 14. **"L1711pC.inf"** dosyasını seçin ve **Open (Aç)** düğmesine tıklayın. **OK (Tamam)** düğmesine tıklayın.
- 15. **Lenovo L1711pC**'i seçin ve **Next (İleri'ye)** tıklayın. Dosyalar CD'den sabit disk sürücünüze kopyalanacaktır.
- 16. Açık pencerelerin tümünü kapatıp CD'yi çıkarın.
- 17. Sistemi yeniden başlatın.
- **Not:** CRT monitörlerden farklı olarak LCD monitörlerde, yenileme hızının daha yüksek olması görüntü kalitesini artırmaz. Lenovo, 60 Hz yenileme hızında 1280x1024 ya da 60 Hz yenileme hızında 640x480 çözünürlük kullanılmasını önerir.

#### **Monitör sürücüsünü Windows 7'e kurma**

Windows 7'in Tak ve Kullan özelliğinin kullanılabilmesi için dosyaların

- **Not:** Bu bölümün, Windows 7otomatik görüntü ayarı ile işleme devam etmeden önce tamamlanması gerekir.
- 1. Bilgisayarı ve takılı tüm cihazları kapatın.
- 2. Monitörün doğru takılmış olduğundan emin olun.
- 3. Monitörü ve sonra sistem birimini açın. Sistemin Windows 7'de önyüklemesinin tamamlanmasını bekleyin.
- 4. Start  $\rightarrow$  Control Panel  $\rightarrow$  Appearance and Personalization  $\rightarrow$  Display  **→ Change Display Settings** düğmesini tıklatı.
- 5. **Advanced Settings** düğmesini tıklatı
- 6. **Monitor (Monitör)** sekmesini tıklatın.
- 7. **Properties (Özellikler)** düğmesini tıklatın.
- 8. **Drivers (Sürücüler)** sekmesini tıklatın.
- 9. **Update Driver** düğmesini tıklatın.
- 10. **"Browse My Computer for Driver Software"** seçeneğini.
- 11. **Browse (Gözat)** düğmesine tıklayın ve aşağıdaki dizine gidin: **X:\Monitor Drivers** (burada **X** CD-ROM sürücüsünün sürücü harfini göstermektedir).
- 12. **"L1711pC.inf"** dosyasını seçin ve **Open (Aç)** düğmesine tıklayın. **OK (Tamam)** düğmesine tıklayın.
- 13. **Lenovo L1711pC**'i seçin ve **Next (İleri'ye)** tıklayın. Dosyalar CD'den sabit disk sürücünüze kopyalanacaktır.
- 14. Açık pencerelerin tümünü kapatıp CD'yi çıkarın.
- 15. Sistemi yeniden başlatın.
- **Not:** CRT monitörlerden farklı olarak LCD monitörlerde, yenileme hızının daha yüksek olması görüntü kalitesini artırmaz. Lenovo, 60 Hz yenileme hızında 1280x1024 ya da 60 Hz yenileme hızında 640x480 çözünürlük kullanılmasını önerir.

#### **Ek yardım**

Sorununuzu hala çözememişseniz, lütfen Destek Merkezi'ni arayın. Destek Merkezi'ni aramakla ilgili ayrıntılı bilgiler için bkz. Ek A, "Servis ve Destek", sayfa A-1

## **Hizmet bilgileri**

#### **Ürün numaraları**

Monitörünüzün ürün numarasını, aşağıda gösterilen ekran ön çerçevesinin yan tarafında bulabilirsiniz.

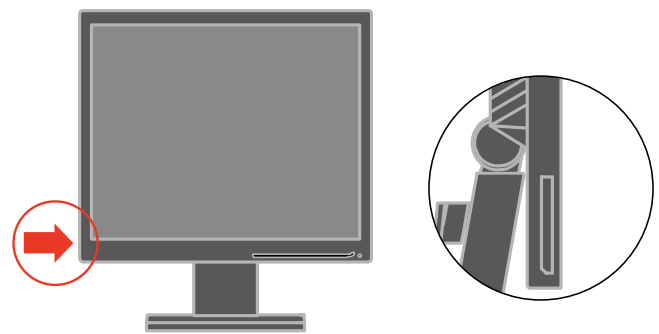

#### **Müşterilerin sorumlulukları**

Garanti, kaza, kötüye kullanım, hatalı kuruluş, ürün belirtimleri ve yönergeleri dışında kullanım, doğal ya da insanların neden olduğu felaketler ya da yetkisiz değişiklikler, onarımlar ya da uyarlamalardan kaynaklanan sebeplerle zara gören ürünler için geçerli değildir.

Aşağıdakiler, kötüye ya da yanlış kullanım uygulamalarına örnek olarak verilebilir:

- Görüntülerin CRT monitörün ekranında bıraktığı izler. Ekran koruyucu ya da güç yönetimi kullanılarak görüntülerin ekranda iz bırakması önlenebilir.
- Kapak, ön çerçeve, taban ya da kablolarda fiziksel hasar.
- Monitör ekranındaki çizikler ya da delikler.

#### **Hizmet parçaları**

Aşağıdaki parçalar, müşteri garantisini desteklemek üzere, Lenovo tarafından yetki verilmiş olan hizmet sağlayıcılar ve bayiler tarafından kullanım içindir. Parçalar yalnızca hizmet amaçlı kullanım içindir. Aşağıdaki tabloda 5047-HB2 modeli ile ilgili bilgiler vardır.

| <b>FRU (Yerinde</b><br>Değiştirilebilir<br><b>Birim) Parça</b><br>numarası | Tanım                     | <b>Renk</b> | <b>Makine Tipi</b><br>Modeli (MTM) |
|----------------------------------------------------------------------------|---------------------------|-------------|------------------------------------|
| 57Y2300                                                                    | Monitör-L1711p            | Siyah       | 5047-HB2                           |
| 57Y2301                                                                    | Video kablosu<br>(Analog) | Siyah       | 5047-HB2                           |
| 57Y2302                                                                    | Video kablosu (Dijital)   | Siyah       | 5047-HB2                           |
| 57Y2303                                                                    | Taban                     | Siyah       | 5047-HB2                           |

*Tablo 3-3 Hizmet parçaları listesi* 

## **Ek A. Servis ve Destek**

Aşağıdaki bilgiler, garanti süresinde veya ürünün kullanım ömrü boyunca ürününüz için verilen teknik desteği açıklamaktadır. Lenovo garanti şartlarının tam bir açıklaması için Lenovo Sınırlı Garanti'ye bakınız.

#### **Seçiminizin kaydedilmesi**

Ücretsiz ve indirimli bilgisayar aksesuarları ve içeriğinin yanı sıra ürün servis ve destek güncellemelerini almak için kaydolun. Aşağıdaki bağlantıya gidiniz: http://www.lenovo.com/register

#### **Online teknik destek**

Online teknik destek, aşağıdaki bağlantıdan bir ürünün kullanım ömrü boyunca verilmektedir:

http://www.lenovo.com/support

Ürün yenileme yardımı veya arızalı parçaların değişimi garanti süresince verilmektedir. İlaveten, seçiminiz bir Lenovo bilgisayara kuruluysa, bulunduğunuz yerde servis alma hakkına sahip olabilirsiniz. Bir Lenovo teknik destek temsilcisi, en iyi seçeneği belirlemede size yardımcı olacaktır.

#### **Teknik destek telefonu**

Müşteri Hizmetleri Merkezi kanalıyla kurulum ve yapılandırma desteği, seçimin pazarlama tarafından çekilmesinden itibaren 90 gün geçerli olacaktır. Söz konusu süre sonunda destek iptal edilir veya Lenovo'nın takdirine bağlı olarak ücret karşılığında verilebilir. Ek destek'de ayrıca itibari bir ücret karşılığında verilmektedir.

Bir Lenovo teknik destek temsilcisi ile temasa geçmeden önce, aşağıdaki bilgileri elinizin altında bulundurun: seçimin adı ve numarası, fatura, bilgisayar üreticisi, modeli, seri numarası ve kullanma kılavuzu, hata mesajının tam açıklaması, sorunun tanımı ve sisteminiz için donanım ve yazılım yapılandırma bilgileri.

Teknik destek temsilciniz görüşme sırasında sorunu siz bilgisayarınızdayken birlikte çözmek isteyebilir.

Telefon numaraları haber verilmeksizin değişime tabidir. En güncel Lenovo Desteği telefon listesi her zaman aşağıdaki bağlantıdan elde edilebilir: http://www.lenovo.com/support/phone

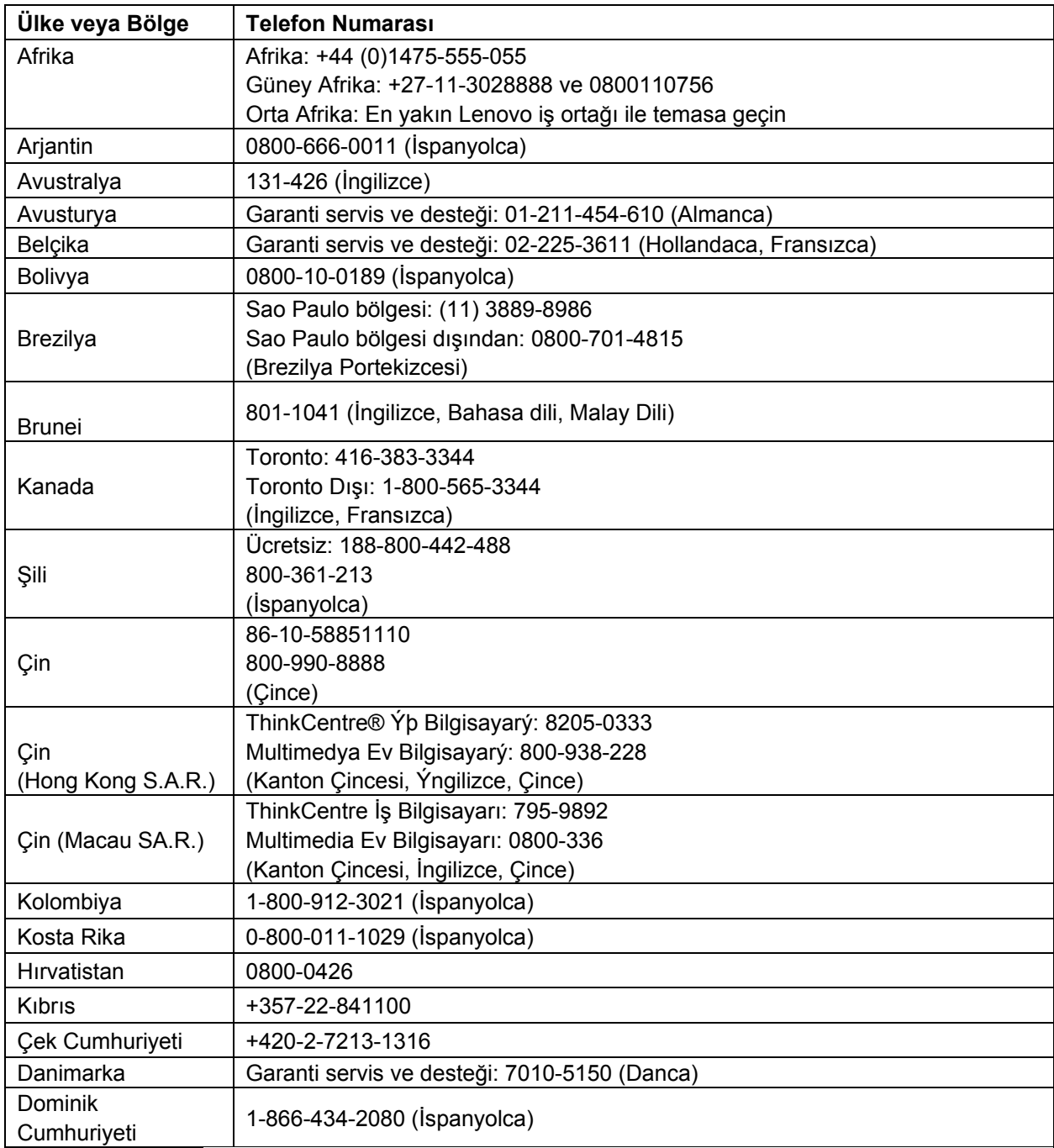

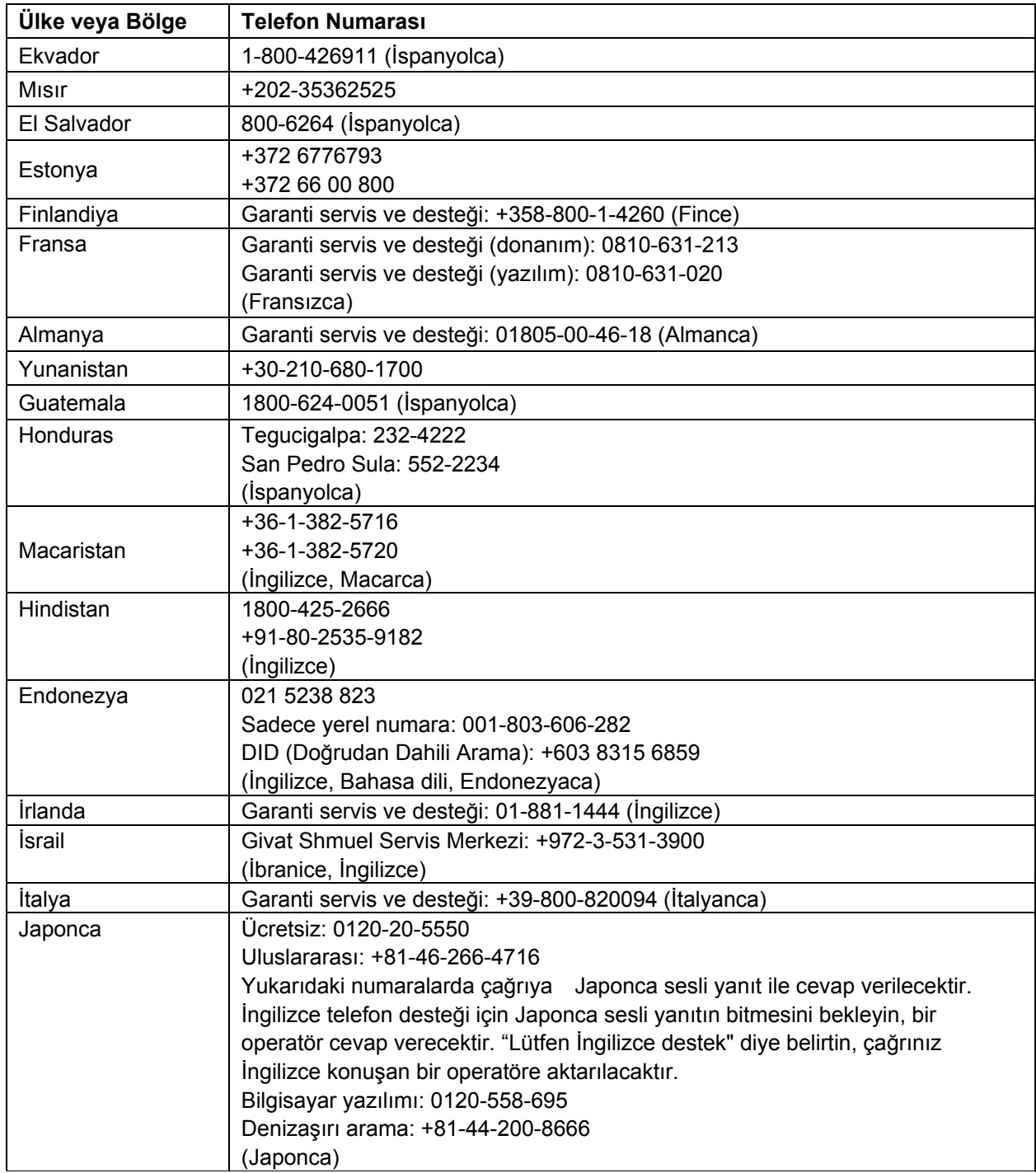

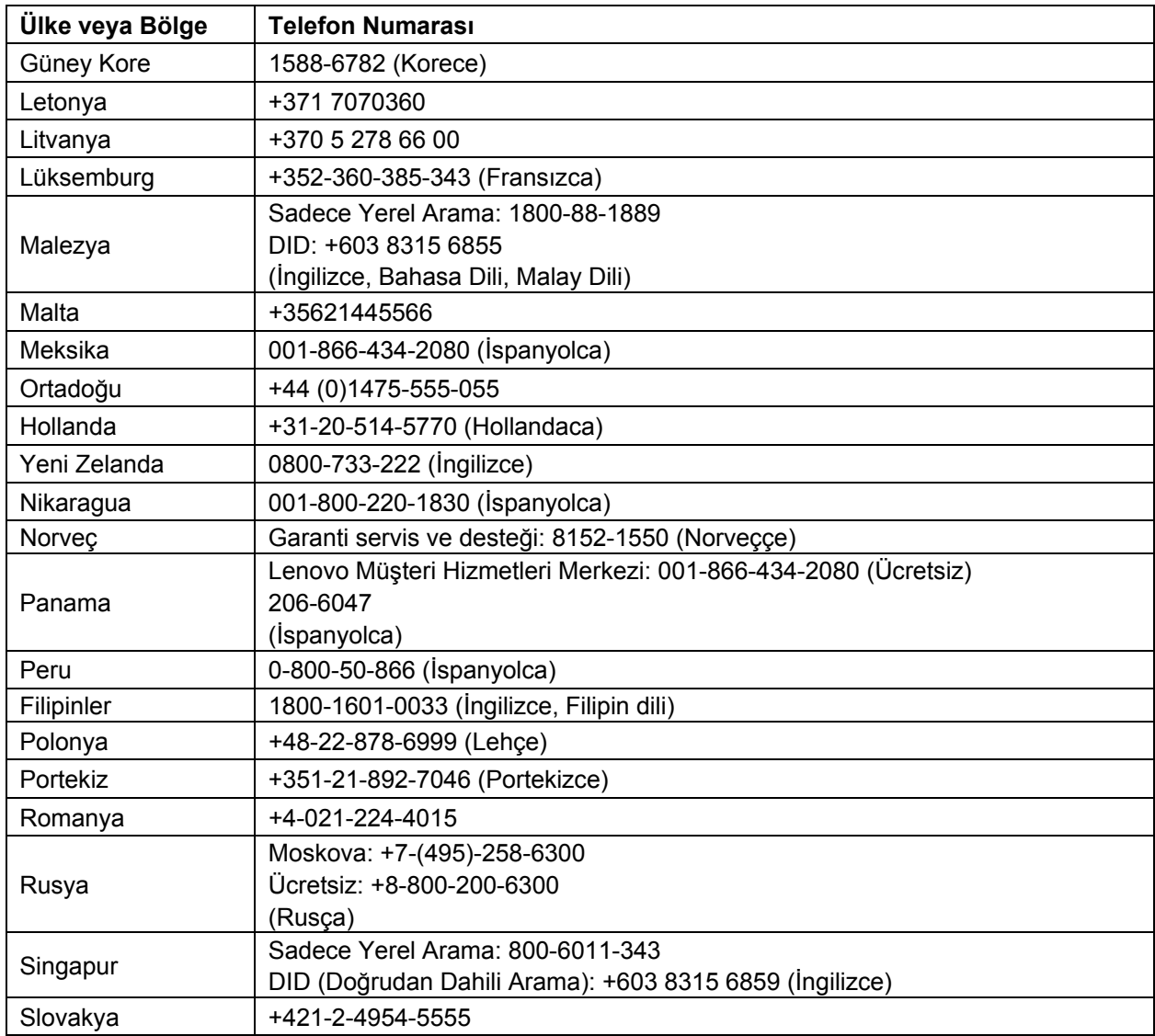

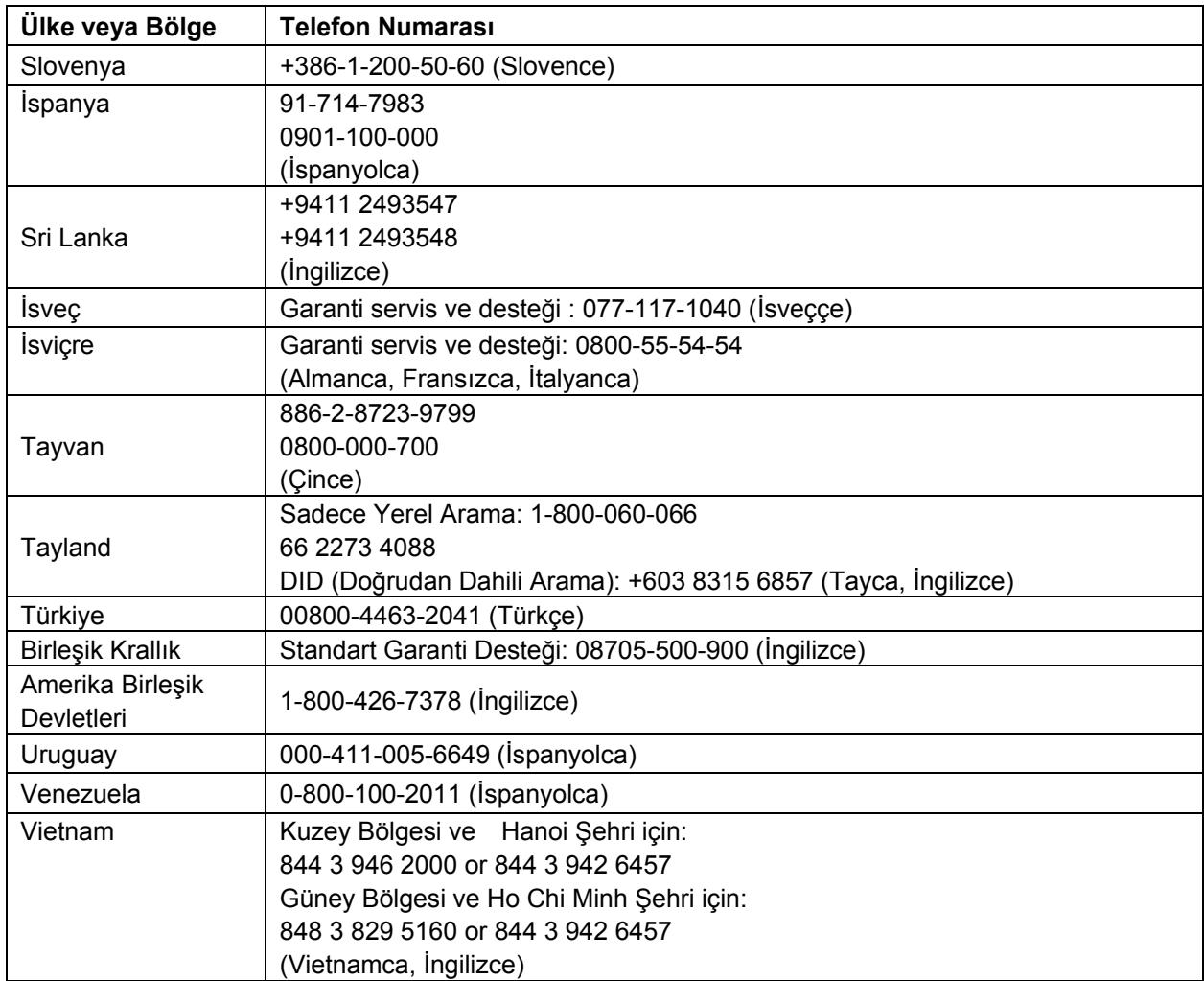

## **Ek B. Uyarı**

Lenovo tüm ülkelerde bu dokümanda yer verilen ürün, hizmet veya özellikleri sunamayabilir. Bölgenizde şu anda mevcut olan ürün ve hizmetler hakkında bilgi için yerel Lenovo temsilcinize danışın. Bir Lenovo ürün, program veya servisine yapılan hiçbir gönderme sadece Lenovo ürün, program veya servisinin kullanılabileceğini ifade veya ima etme amacında değildir. Bunun yerine Lenovo'nın fikri mülkiyet hakkını ihlal etmeyen işlevsel olarak ikame eden her türlü ürün, program veya servis kullanılabilir. Bununla birlikte, başka bir ürün, program veya servisin işleyişini değerlendirmek ve doğrulamak kullanıcının sorumluluğundadır.

Lenovo bu dokümanda tanımlanan konuları kapsayan patentlere veya beklemedeki patent başvurularına sahip olabilir. Bu dokümanın sunulması size söz konusu patentlere yönelik herhangi bir izin vermemektedir. Yazılı izin taleplerinizi aşağıdaki adrese gönderebilirsiniz:

*Lenovo (United States), Inc. 1009 Think Place - Building One Morrisville, NC 27560 U.S.A. Attention: Lenovo Director of Licensing* 

LENOVO, ÝÞBU BELGEYÝ BELÝRLÝ BÝR AMAÇ DOÐRULTUSUNDA SATIN ALINABÝLÝRLÝK, UYGUNLUK VEYA ÝHLAL HUSUSUNDAKİ DOLAYLI GARANTÝLER DAHÝL OLMAK FAKAT BUNLARLA SINIRLI OLMAMAK KAYDIYLA DOÐRUDAN YA DA DOLAYLI HERHANGÝ BÝR GARANTÝ VERMEKSÝZÝN "OLDUÐU GÝBÝ" SUNMAKTADIR.

Bazý yargý alanlarý belirli iþlemlerde gizli veya açýk garantilerin reddedilmesine izin vermez, bu nedenle söz konusu açýklama size uygulanmayabilir.

Bu bilgi teknik yanlışlıkları veya baskı hatalarını içerebilir. Burada yer alan bilgilerde belirli aralıklarla değişiklikler yapılmaktadır, bu değişiklilere yayının yeni baskılarında yer verilecektir. Lenovo, bu yayında açıklanan ürün ve/veya programlarda her zaman uyarıda bulunmaksızın her zaman iyileştirmeler ve/veya değişiklikler yapabilir.

Bu dokümanda tanımlanan ürünler arızanın yaralanma veya ölümle sonuçlanabileceği implantasyon veya diğer yaşam destek uygulamalarında kullanılmak üzere tasarlanmamıştır. Bu dokümanda yer alan bilgiler Lenovo ürün özelliklerini veya garantileri etkileyemez ya da değiştiremez. Bu dokümandaki hiçbir şey Lenovo veya üçüncü tarafların fikri mülkiyet hakları kapsamında açık veya gizli bir izin ya da güvence olarak kullanılamaz. Bu dokümanda yer alan tüm bilgiler belirli ortamlarda elde edilmiş ve örnek olarak verilmiştir. Başka çalışma kullanım ortamlarında elde edilen sonuçlar değişiklik gösterebilir.

Lenovo gönderdiğiniz bilgileri sizi hiçbir yükümlülük altında bırakmaksızın uygun olduğuna inandığı herhangi bir şekilde kullanabilir veya dağıtabilir.

Bu yayında Lenovo'ya ait olmayan web sitelerine yapılan göndermeler sadece kolaylık olması için verilmiştir ve hiçbir şekilde bu siteleri onaylamaya hizmet etmemektedir. Söz konusu web sitelerinde yer alan materyaller bu Lenovo ürünü için olan materyallerin bir parçasını oluşturmamaktadır ve söz konusu web sitelerinin kullanımındaki risk size aittir.

Burada yer verilen her türlü performans verisi kontrollü bir ortamda belirlenmiştir. Bu nedenle, başka bir kullanım ortamında elde edilen sonuçlar önemli oranda değişiklik gösterebilir. Gelişim düzeyindeki sistemlerde bazı ölçümler yapılmış olabilir ve bu ölçümlerin genel olarak mevcut olan sistemlerle aynı olacağına yönelik herhangi bir garanti yoktur. İlaveten, bazı ölçümler sonuçların yorumlanması sırasında tahmin edilmiş olabilir. Gerçek sonuçlar farklılık gösterebilir. Bu dokümanın kullanıcılarının kendi özel ortamlarına uygun olan verileri doğrulamaları gerekir.

#### **Ticari Markalar**

Aşağıdaki terimler Amerika Birleşik Devletleri'nde ve diğer ülkelerde veya her ikisinde birden ticari markalardır:

Lenovo The Lenovo logo **ThinkCentre ThinkPad** ThinkVision

Microsoft, Windows ve Windows NT, Microsoft şirketler grubunun ticari markalarıdır.

Diğer şirket, ürün veya hizmet isimleri, diğerlerinin ticari markaları veya hizmet markaları olabilir